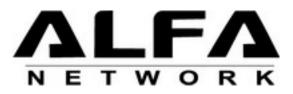

# **Wireless LAN USB Adaptor**

# **User Manual V1.0**

#### USING THIS DOCUMENT

This document provides detailed user guidelines for Wireless LAN USB Adaptor operation and setting-up. Though every effort has been made to ensure that this document is up-to-date and accurate, more information may have become available subsequent to the production of this guide.

#### **RELEASE HISTORY**

| Version | Author | Date       | Note          |
|---------|--------|------------|---------------|
| 1.0     | Sue    | 2006/11/17 | First Release |

## Content

| Chapter 1 Introduction                         | 3  |
|------------------------------------------------|----|
| Chapter 2 Specifications                       | 4  |
| Chapter 3 Installation/ Uninstallation         |    |
| 3.2 Uninstallation                             |    |
| Chapter 4 RtWLAN: Wireless LAN Management GUI  | 12 |
| 4.1 Introduction of Main Window                | 12 |
| 4.2 Station Mode                               | 16 |
| 4.3 AP Mode                                    |    |
| Appendix 1: How to Use 802.1x ( Step by Step ) | 27 |

## **Chapter 1 Introduction**

Thank you for purchasing Wireless LAN USB Adaptor. Wireless LAN USB Adaptor is a perfect combination of both performance and cost-effective product introduced. It is sincerely hoped that you can enjoy the wireless world through this solidly profiled wireless adaptor.

It provides a full solution of all the IEEE 802.11 b/g protocols, that pass the WiFi tests and are compatible with all the wireless products with WiFi logo. If you have a Wireless LAN USB Adaptor on hand, it means you can connect to the wireless world without any difficulty.

It also provides all the data rates in the IEEE 802.11 b/g standards, with both short and long preambles to ensure the compatibility of legacy wireless products and new ones, saving the panic works for end users to find compatible products.

Since the security issue has become one of the most important one in the wireless society, it provides you with the full security coverage from the 64/128bits WEP encryptions, second generation WPA-PSK encryption, to the most advanced WPA2-AES encryption. WPA2 is the latest security standard currently approved by WiFi standards.

Saving mode, Adhoc wireless Lan, Wake on Lan (WOL) and other exciting features are also included in this Wireless LAN USB Adapter. This user manual will guide you through these exciting features in the following chapters and we is believed that you will be greatly satisfied with its performance and ease of use.

## **Chapter 2 Specifications**

#### Host system connections

| Interface              | Fully complies with USB 2.0 or 1.1                |
|------------------------|---------------------------------------------------|
| USB date transfer rate | USB high speed (480Mbps), and full speed (12Mbps) |

#### Wireless LAN (WLAN) environment connections

| WLAN Interface      | Multimode features                                         |
|---------------------|------------------------------------------------------------|
|                     |                                                            |
|                     | Fully complies with IEEE 802.11 b/g specifications         |
| WLAN transfer rate  | 802.11 b: DQPSK with data scrambling capability to provide |
|                     | data rate of 1, 2, 5.5, and 11Mbps                         |
|                     | 802.11 g: A high-speed Fast Fourier                        |
|                     | Transform(FFT)/Inverse Fast Fourier Transform (IFFT)       |
|                     | provide data rate of 6, 9, 12, 18, 24, 36, 48 and 54Mbps   |
| WLAN Frequency Band | 2.4 ~ 2.497 GHz ((Industrial Scientific Medical Band)      |
| Operation Channel   | Channel 1 ~ 11                                             |
| Coverage Area       | Indoors: 100m with straight path                           |
|                     | Outdoors: 400m                                             |
| Compatibility       | Fully compatible to IEEE 802.11 b/g devices                |
| Security            | Hardware-based IEEE 802.11i encryption/decryption          |
|                     | engine, including 64-bit/128-bit WEP, TKIP, and AES        |
| Antenna             | Detachable dipolar antenna                                 |
| LED present         | On: link is on                                             |
| (Green/Red light)   | Off: link is off                                           |
|                     | Quick blinking: data transition                            |
|                     | Slow blinking with 5 times: scan wireless nodes            |
| Wake on WLAN        | Wake up system by wireless LAN (AP mode)                   |

## Chapter 3 Installation/ Uninstallation

### 3.1 Installation

Before you proceed with the installation, please notice the following descriptions. Note1: The following installation was operated under Windows XP. (Procedures are similar for Windows 98SE/Me/2000.)

- Note2: If you have installed the WLAN USB driver & utility before, please uninstall the old version first.
- 1. If you insert the Wireless LAN Network Adaptor into your computer USB port before installing the software program from the CD, then auto installation window pops up as follows:
- 2. Click Driver Installation

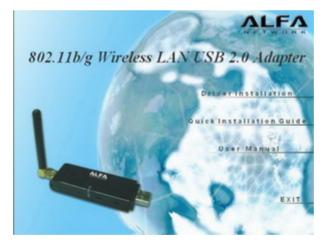

- 1-1. If you insert the Wireless LAN USB Adaptor into your computer USB port after installing the software program from the CD, then the following window pops up.
- 2-1. Click Cancel.

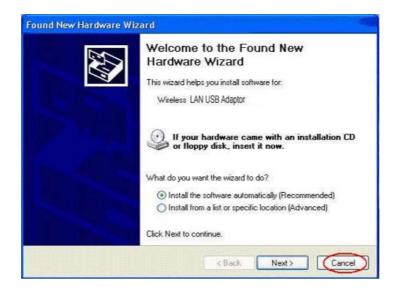

- 3. Choose a set up language.
- 4. Click OK.

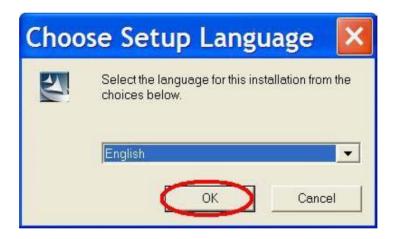

5. Click **Next** to process the installation.

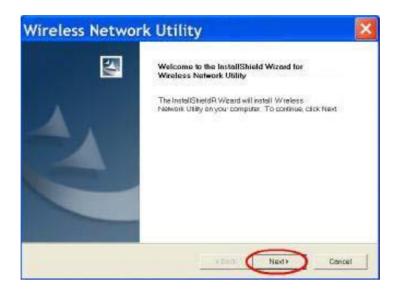

6. The system starts software installation of the WLAN USB adaptor.

| Wireless Network                   | Utility                           | ×      |
|------------------------------------|-----------------------------------|--------|
| Setup Status                       |                                   |        |
| Wireless Network Usity Setup is pr | artoming file requested operation | :08    |
| Installing                         |                                   |        |
|                                    | 75%                               |        |
|                                    |                                   |        |
| headSheet/                         |                                   |        |
| PERCENTER .                        |                                   | Cancel |

 On Windows Logo Software Installation screen, click Continue Anyway to continue. Note: Not all the drivers will have this message box.

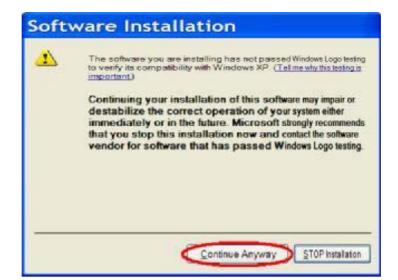

8 Click **Finish** to complete the installation.

| Wireless LAN Driver and Util | ity 🔫 🦷                                                                                                    |
|------------------------------|----------------------------------------------------------------------------------------------------|
|                              | InstallShield Wizard Complete<br>Setup has finished installing Wireless LAN<br>Driver and Utility on your computer. |
|                              | Cancel                                                                                                    |

9. After setup, restart your computer.

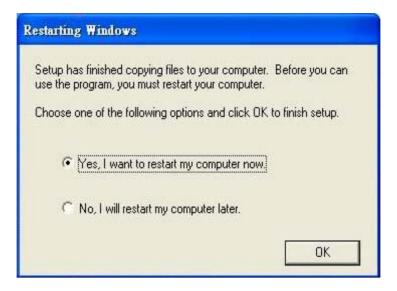

## 3.2 Uninstallation

From "Wireless Network Driver and Utility" or "Control Panel"→ "Change or Remove Programs".

A. Uninstall the WLAN USB Adaptor Driver from "Start"→ "All Programs"→

Click "Uninstall" (or "Change/Remove") to remove Wireless LAN USB Adaptor driver.

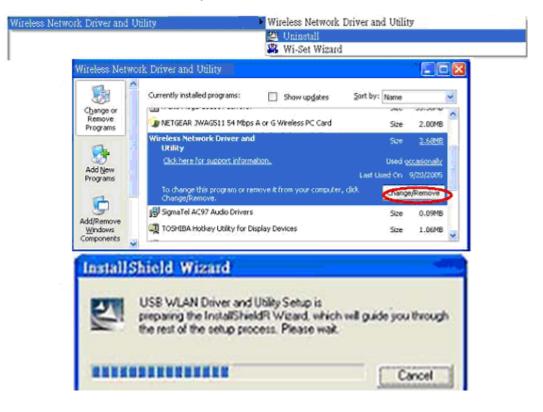

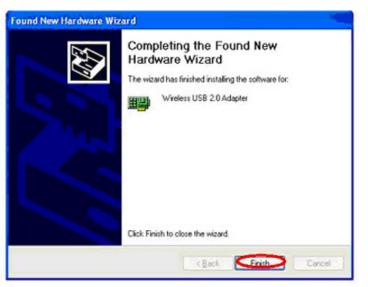

B. Click "OK" if you want to remove Wireless LAN USB Adaptor Driver .

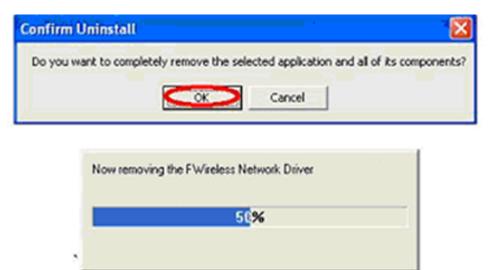

C. Click "Finish" to complete the uninstallation.

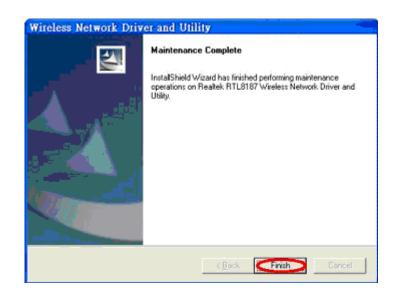

## Chapter 4 RtWLAN:Wireless LAN Management GUI

## 4.1 Introduction of Main Window

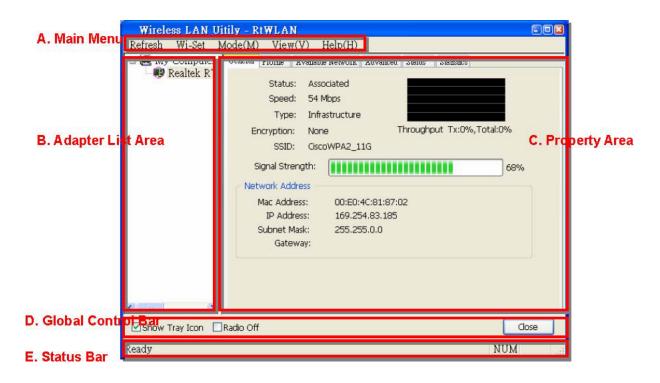

#### A. Main Menu

The main menu includes five submenus.

#### · Refresh

When clicking the refresh menu, you can update and re-enumerate the contents of adaptor list area.

#### · Mode (M)

Wireless configuration is quickly switched to be either [Station] or [AP].

| Wireless LAN   | Uitily - RtWLAN         |       |
|----------------|-------------------------|-------|
| Refresh Wi-Set | Mode(M) View(V) Help(H) |       |
| Rerresn W1-set |                         | 64%   |
| Show Tray Icon | Gateway: RENEW RENEW    | Close |

#### · View (V)

Enable/disable the presence of status bar. Without the check mark (v) the status bar will be hidden.

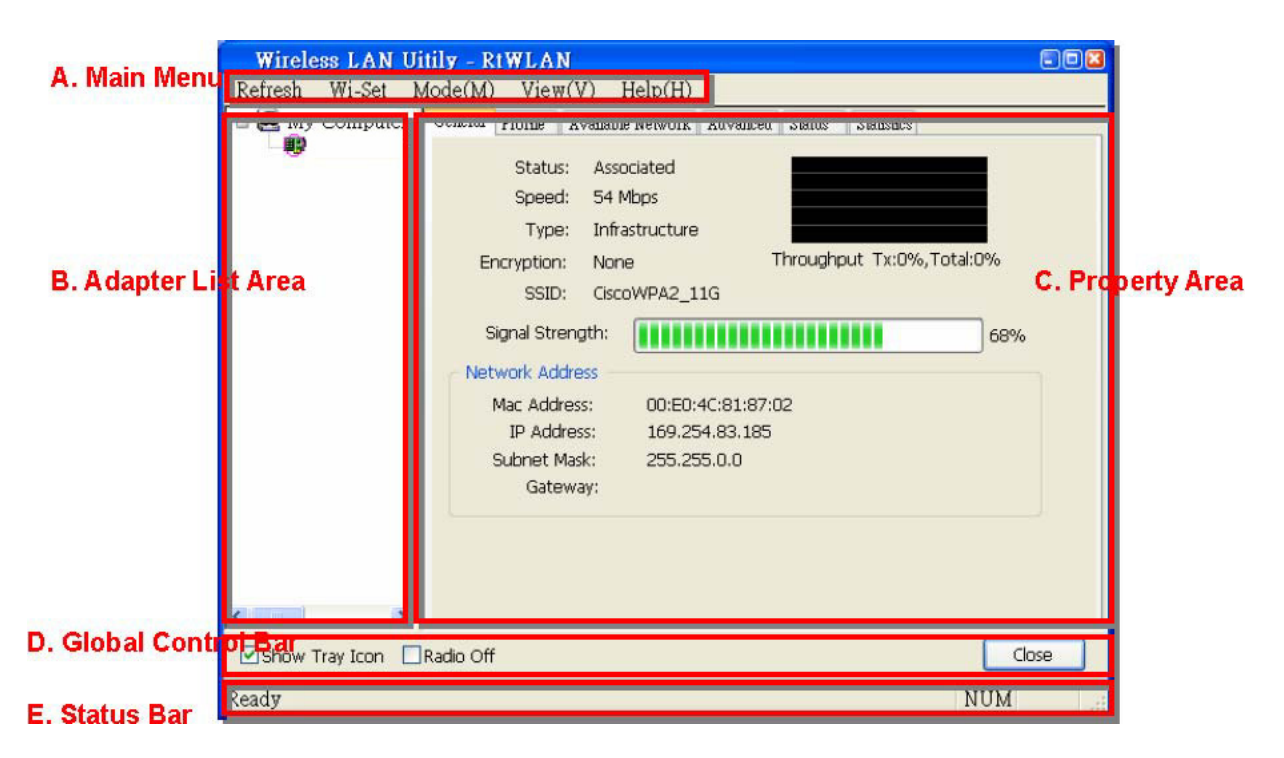

#### · Help (H)

Click the menu item "About RtWLan" to show the about dialog. The application

| Wireless LAN Uitily        | - RIWLAN                                                |                                                         | 803        |
|----------------------------|---------------------------------------------------------|---------------------------------------------------------|------------|
| Refresh Wi-Set Mode        | (M) View(V) Hel                                         | p(H)                                                    |            |
| E 🖳 My Computer            | Status: Ass<br>Speed: 54<br>Tyne: Inf<br>About RIWLan   | About RtWLan(A) Sociated Mbps Fastructure (C) 2003-2005 | Statistics |
|                            | Mac Address:<br>IP Address:<br>Subnet Mask:<br>Gateway: | 00:E0:4C:81:87:02<br>169.254.83.185<br>255.255.0.0      |            |
| Show Tray Icon Radio       | Off                                                     |                                                         | Close      |
| Display version and copyri | ght                                                     |                                                         | NUM        |

version and license information are shown in the about dialog.

**B.** <u>Adaptor List Area</u> All connected adaptors on this system with multiple adaptor installations are displayed in this area. It is easy for users to change the selected adaptor by one click. The contents of properties area are dependent on wireless configuration that the selected adaptor is set up. If only single adaptor is installed on the system, only one adaptor is always selected.

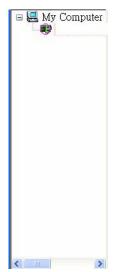

**C.** <u>**Properties Area**</u> The contents of this area are dependent on current wireless configuration. The current configuration is determined on previous explanation of submenu "Mode". The more detailed contents are described in the following wireless

configuration sections for both Station and AP mode.

| Speed: 5        | issociated<br>4 Mbps<br>nfrastructure |          |              |        |
|-----------------|---------------------------------------|----------|--------------|--------|
| Encryption: N   | lone                                  | Through  | put Tx:0%,To | tal:0% |
| SSID: C         | iscoWPA2_11G                          |          |              |        |
| Signal Strength |                                       |          |              | 68%    |
| Network Address |                                       |          |              |        |
| Mac Address:    | 00:E0:4C                              | 81:87:02 |              |        |
| IP Address:     | 169.254.0                             | 33.185   |              |        |
| Subnet Mask:    | 255.255.0                             | 0.0      |              |        |
| Gateway:        |                                       |          |              |        |

#### D. Global Control Bar

| Show Tray Icon Radio Off | Close |
|--------------------------|-------|
|--------------------------|-------|

Each control item on this bar affects the adaptor or management GUI directly.

#### Show Tray Icon

Checking "Show Tray Icon" and clicking "Close" button, the management GUI will be minimized and stay on the tray icon located at the right bottom corner of Windows. If not, management GUI will shut down while clicking "Close" button with unchecked condition.

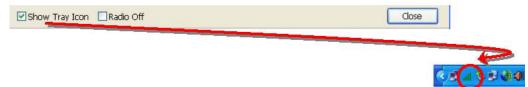

#### · Radio Off

Turn off the radio to save power. While the radio is off, the links with other wireless network nodes are disconnected. User should be aware that while the wireless configuration is in AP mode. The radio off will cause the sub network belonging to the AP to be disconnected with internet/intranet.

#### Close

Whether to check or uncheck "Show Tray Icon" is to shutdown or hide the management GUI.

#### E. Status Bar

Ready NUM

The hints or status of the management GUI are presented in the status bar.

## 4.2 Station Mode

| Wireless LAN   | Uitily -    |                                                                                                    |  |
|----------------|-------------|----------------------------------------------------------------------------------------------------|--|
| Refresh Wi-Set | Mode(M)     | View(Y) Help(H)                                                                                                    |  |
| 🖃 🖳 My Comput  | e 🖌 Station | rofile Available Network Advanced Status Statistics                                                                                                    |  |
|                |             | Status: Associated<br>Speed: 54 Mbps<br>Type: Infrastructure<br>Encryption: None Throughput Tx:0%,Total:0%<br>SSID: CiscoWPA2_11G<br>Signal Strength:<br>Mac Address:<br>Mac Address:<br>00:E0:4C:81:87:02<br>IP Address: 169.254.83,185<br>Subnet Mask: 255.255.0.0<br>Gateway: |  |
| Show Tray Icon | Radio Off   | Close                                                                                                    |  |

The following explanations focus on the properties area.

#### Infrastructure and Ad-Hoc

With both Infrastructure and Ad-Hoc types, the properties should look like the picture above. Six property pages present different information of current wireless network status. Please read the following explanations before you reviewing these pages, it could help you to well understand the wireless environment around the system. It is easy to use to switch property pages just by clicking left button of mouse on the title of each page. The following six sections describe detailed information of each page.

#### A. <u>General Page</u>

This page represents the general information of this adapter.

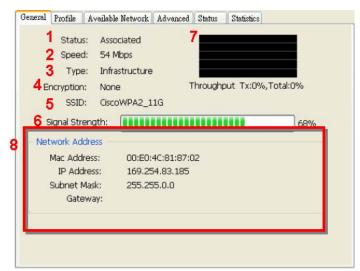

#### 1. Status

The status of station connection to AP.

#### 2. Speed

Current transition speed in Mbps (Mega-Bits-Per-Second).

#### 3. Туре

Current wireless LAN configuration type.

#### 4. Encryption

Current encryption mode used.

#### 5. SSID

Name of wireless network.

#### 6. Signal Strength

The average signal quality of packets received from wireless network. We recommend connecting AP with over 70% signal strength.

#### 7. Throughput Diagram

Current throughput, including transmission (Tx) and total traffic (Total).

#### 8. Network Address

- Mac Address: six two-digital number of this Wireless LAN USB adaptor
- IP Address: assigned network address by DHCP server or self-definition in four three-digital number format.
- Subnet Mask: the only valid value is 2555.255.255.0

Gateway: It comes from connected AP. Your system can not connect internet with this field empty.

#### B. Profile Page

This page provides profiles management such as add, remove, edit and duplicate just by pressing the respected button.

#### Available Profile(s)

The list box shows all the created profiles.

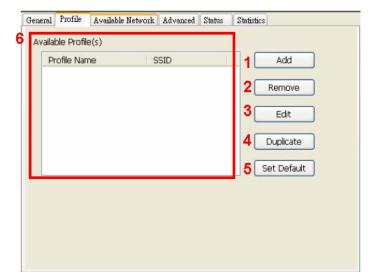

#### 1. Add

Add a new profile for AP or IBSS (Ad-Hoc mode).

#### 2. Remove

Remove the selected profile.

#### 3. Edit

Edit contents of selected profile.

#### 4. Duplicate

Make copy of selected profile.

#### 5. Set Default

Set the selected profile as default selection.

#### 6. Available Network Page

This page presents all BSS, including AP and IBSS, around this system. You can pick any one of these network connections.

#### C. Available Network(s)

Show network connection around this system

| SSID                   | Chan | Encrypt | Network Authenticati | 1    |
|------------------------|------|---------|----------------------|------|
| P CiscoWPA2_11G        | 1    | None    | Unknown              |      |
| 🗼 Instant802_WME       | 1    | TKIP    | WPA Pre-Shared Key   |      |
| 1 SMC2804              | 1    | TKIP    | WPA Pre-Shared Key   |      |
| testAHC-AES            | 1    | None    | Unknown              | 4    |
| ASUS-WL500G            | 3    | None    | Unknown              |      |
| 🧼 testtest             | 10   | None    | Unknown              |      |
| 🗼 12CG                 | 11   | None    | Unknown              |      |
| Atheros_WPA2_G         | 11   | None    | Unknown              |      |
| <                      |      |         | >                    |      |
|                        |      | ſ       | Refresh Add to Pro   | file |
| Note:                  |      |         |                      |      |
| Double click on item t |      |         |                      |      |

#### 1. Refresh

Rescan network connection around this system.

#### 2. Add to Profile

Create profile for selected network connection and add it to to profile list.

#### D. Advanced Page

|                                                                  | General       Profile       Available Network       Advanced       Status       Statistics         Power Save       4       Fragment Threshold:       2432         O Min       256       2432         O Max       5       RTS Threshold:       2432 |
|------------------------------------------------------------------|----------------------------------------------------------------------------------------------------|
| 802.11b<br>802.11b<br>802.11g/b<br>Auto<br>Long<br>Short<br>Auto | Wireless Mode:<br>802.11b<br>802.11b Preamble Mode<br>Auto<br>Auto<br>WOL<br>Please Input MAC Address:<br>; ; ; ; ; ; ; ; ; ; ; ; ; ; ; ; ; ; ;                                                                                                     |
|                                                                  | 7 Set Defaults Apply                                                                                                    |

#### 1. Power Save

None: without power save function. Min: wake up more frequently to receive packets. Max: wake up less frequently to receive packets.

#### 2. Wireless Mode

802.11b 802.11g/b

002.11g/b

#### 3. 802.11b Preamble Mode

Long: higher quality but with lower

performance than preamble short mode.

Short: Normal quality but with higher

performance than preamble long mode.

Auto: use the preamble mode of current.

BSS.

#### 4. Fragment Threshold

The threshold of fragment length. Higher threshold increase data transition performance with good signal quality. However, in a poor signal quality environment, data throughput might be worse on high fragment threshold than low fragment threshold.

#### 5. RTS Threshold

Threshold of Request To Send mechanism. The RTS frame will not send out until the packet size over threshold.

#### 6. WOL (Wake On LAN)

The wake-on-LAN is applied for remote control purpose. You could wake up a system through network packets. For Wireless LAN USB Adaptor, only the same adaptor on another system could wake it up.

- Input MAC Address: the six two-digit numbers of Wireless LAN USB Adapter on target system.
- · Wake Up: click this button to wake it up .

#### 7. Set Defaults

Restore the default value to be current settings.

#### 8. Apply

Apply the current settings to GUI.

#### E. <u>Status Page</u>

| General | Profile | Available Network | Advanced             | Status    | Statistics |
|---------|---------|-------------------|----------------------|-----------|------------|
|         | Manu    | facturer          | =                    |           |            |
|         | ND:S    | Driver Version    | = 5.116              | 3.05.08   | 18         |
|         | Short   | : Radio Header    | = No                 |           |            |
|         | Encry   | ption             | = Disabl             | ed        |            |
|         | Authe   | enticate          | = Open               |           |            |
|         | Chani   | nel Set           | = FCC                |           |            |
|         | MAC .   | Address           | = 00:E0              | ):4C:81:8 | 37:02      |
|         | Data    | Rate              | = 54 Mł              | ops       |            |
|         | Chani   | nel (Frequency)   | = 1 (24              | 12 MHz)   |            |
|         | Statu   | IS                | = Assoc              | iated     |            |
|         | SSID    |                   | - Cisco <sup>v</sup> | WPA2_1    | 1G         |
|         | Netw    | ork Type          | = Infras             | tructure  |            |
|         | Powe    | er Save Mode      | = None               |           |            |
|         | Assoc   | tiated AP MAC     | = 00:11              | L:92:7E:/ | 40:70      |
|         | Assoc   | tiated AP IP      | = 0.0 0              | .0        |            |
|         | Up Ti   | ime (hh:mm:ss)    | = 0:07:              | 20        |            |
|         |         |                   |                      |           |            |
|         |         |                   |                      |           |            |
|         |         |                   |                      |           |            |
|         |         |                   |                      |           |            |

- NDIS Driver Version: Driver version
- Short Radio Header: No
- Encryption: Current encryption mode.
- Authenticate: Authentication state
- Channel Set: Selected channel plan currently.
- MAC Address: MAC address of this adapter.
- Data Rate: Wireless LAN transition speed
- · Channel(Frequency): Current channel number
- Status: Wireless network status
- SSID: name of connecting AP
- Network Type: Indicate current network configuration type
- Power Save Mode: Current setting power save mode
- Associated AP MAC: MAC address of connecting AP
- Associated AP IP: IP address of connecting AP
- Up Time: Total connection time

#### F. Statistics Page

You could watch the Tx/Rx status of current wireless connection. This page shows a statistic analysis of packet transition.

| Cour                  | nter Name          |          | Va    | lue |
|-----------------------|--------------------|----------|-------|-----|
| Tx O                  | к                  |          | 1     | 115 |
| Tx E                  | Tx Error           |          |       | 0   |
| Tx Re                 | etry               |          |       | 0   |
| Tx Be                 | eacon OK           |          |       | 0   |
| and the second second | eacon Error        |          |       | 0   |
| Rx O                  |                    |          |       | 19  |
| Rx Re                 |                    |          |       | 1   |
|                       | RC Error(0-500)    |          |       | 0   |
|                       | RC Error(500-1000) | <u>(</u> |       | 0   |
|                       | RC Error(>1000)    |          |       | 0   |
| Rx IC                 | V Error            |          |       | 0   |
|                       |                    |          | Reset |     |

## 4.3 AP Mode

#### A. General Page

This page provides general information of this AP, including name, MAC address and list of joined stations.

| General Advanced Statistics SoftAP |        |
|------------------------------------|--------|
| SSID: ANY                          |        |
| BSSID: 00:E0:4C:81:87:02           |        |
| Association Table                  | Config |
| AID Mac Address Life Time          |        |
|                                    |        |
|                                    |        |
|                                    |        |
|                                    |        |
|                                    |        |
|                                    |        |
|                                    |        |
| 1                                  |        |
|                                    |        |
|                                    |        |

#### 1. SSID

The name of this AP.

#### 2. BSSID

Six two-digital numbers of the MAC address of this AP.

#### 3. Association Table

It is the list of joined stations to this AP.

#### 4. AID (Association ID)

The AID field is a value assigned by an AP during association that represents 16-bit ID of a station. It is a unique value assigned by AP.

#### 5. MAC address

It is the six two-digit numbers that assemble the MAC address of respected joined station.

#### 6. Life Time

It is the timer that counts down from 10 minutes whenever the AP connects the station successfully. If an STA associated to SW AP does not have any interaction with the AP in 10 minutes, it will be disassociated from the Infra-structure BSS.

#### 7. Config

A dialog of this AP is shown for configuration modification.

|     | Wireless network properties                                                                                        |                           |   |
|-----|----------------------------------------------------------------------------------------------------|---------------------------|---|
| - 1 | Profile Name: Access Point Mode                                                                                    |                           |   |
| 7.1 | Network Name(SSID): ANY                                                                                            |                           |   |
|     | This is a computer-to-computer(ad hoc) network; wireless access points are not used <b>2.2</b> Channel 1 (2412MHz) |                           |   |
|     | Wireless network security                                                                                          | WPA-PSK                   | * |
|     | This network requires a key for the following:                                                                     | Open System<br>Shared Key |   |
| 7   |                                                                                                    | WPA-PSK                   |   |
|     | WPA-PSK                                                                                                    |                           |   |
|     | ata encryption: TKIP                                                                                               |                           |   |
| 7   | 4 ASCII Passphras                                                                                                  |                           |   |
|     | Key Length: 64 Bits                                                                                                |                           |   |
|     | Network key:                                                                                                    |                           |   |
|     |                                                                                                    |                           |   |
| 4   | Confirm network key:                                                                                               |                           |   |
| - 4 | -5 Key index (advanced): 1 🔍                                                                                       |                           |   |
|     | OK Cancel                                                                                                    |                           |   |

#### 7.1. Network Name (SSID)

Name of the AP searchable by other wireless nodes. The length of SSID should be shorter than 32 characters.

#### 7.2. Channel

Select the wireless channel within current channel plan.

#### 7.3. Network Authentication & Data Encryption

There are three types of authentication:

#### Open System

It is combined with data encryption type to be WEP or to be disabled. Encryption ~ disabled: you decide to open this AP to every one without network authentication.

Encryption ~ WEP: you decide to setup the basic data encryption with a defined network key.

#### Shared Key + WEP

You decide to apply both authentication and data encryption to prevent unauthouized login.

#### WPA-PSK + TKIP

The most advanced authentication and data encryption that provide the best security protection.

#### 7.4. ASCII/ PASSPHRASE

The most advanced authentication and data encryption that provide the best security protection.

ASCII: You should provide either 5 or 13 ASCII characters on Network key edit box.

PASSPHRASE: You could input words on Network Key edit box.

64 bits: The generated pass key is 64-bit to be complied with data packets.

128 bits: The generated pass key is 128-bit to be complied with data packets.

Hexadecimal: While both ASCII and PASSPHRASE are not checked, you should input hexadecimal number in the network key box. For example, 10 digits hex number for 64-bit WEP or 26 digits hex number for 128-bit WEP.

#### 7.5. Key index (1 ~4)

At most four key index to represent the opposite network key.

#### B. Advanced Page

Users could setup the advanced characteristics of network packet for transmission on this page.

| General Advanced Statistic                                           | s SoftAP |                                 |  |
|----------------------------------------------------------------------|----------|---------------------------------|--|
| General:<br>1 Beacon Interval:<br>2 DTIM Period:<br>3 Preamble Mode: |          | Auto V<br>Long<br>Short<br>Auto |  |
| Set Defaults                                                         | Apply    |                                 |  |

#### 1. Beacon Interval

This filed indicates the interval between each beacon that this AP sends out in unit of TU (1024 micro-seconds).

#### 2. DTIM Period

The DTIM Period field is the number of Beacon intervals between successive DTIMs.

#### 3. Preamble Mode

- Long: higher quality but with lower performance than preamble short mode.
- Short: Normal quality but with higher performance then preamble long mode.
- Auto: select the proper preamble mode by current signal frame information.

#### C. Statistics Page

The Tx/Rx status of current wireless connection is shown. A statistic analysis of packet transition is listed.

| Counter Name           | Value |
|------------------------|-------|
| Tx OK                  | 394   |
| Tx Error               | 0     |
| Fx Retry               | 0     |
| Tx Beacon OK           | 0     |
| Tx Beacon Error        | 0     |
| Rx OK                  | 16    |
| Rx Retry               | 6     |
| Rx CRC Error(0-500)    | 0     |
| Rx CRC Error(500-1000) | 0     |
| Rx CRC Error(>1000)    | 0     |
| Xx ICV Error           | 0     |
|                        | Reset |

#### D. SoftAP Page

| ConnName<br>刻 區域連線 | Device Name<br>Marvell Yukon 88E8053 PCI-E Gigabit Ethernet Co. |
|--------------------|-----------------------------------------------------------------|
| ٢                  |                                                                 |
|                    | Select                                                          |
| Public network     |                                                                 |
| LICS               | Firewall                                                        |

1. ConnName List all network connections to this system. You can pick up

one from the listed item(s) whose network domain you would want to connect to.

#### 2. Select

Make the desired network connection to public network.

#### 3. ICS

Internet Connection Sharing. It enables this AP to create the domain to share this internet/intranet network connection

#### 4. Firewall

Any of a number of security schemes that prevents unauthorized users from gaining access to a computer network, or that monitors transfers of information to and from the network.

#### 5. Apply

Execute the current settings.

### Appendix 1: How to Use 802.1x (Step by Step)

| ofile 802.11g-SSI          | )                        |            |              |                   |   |
|----------------------------|--------------------------|------------|--------------|-------------------|---|
| twork 802.                 | 11g-SSID                 |            |              |                   |   |
| This is a computer-to-co   | mputer(ad hoc) networ    | k; wireles |              |                   |   |
| access points are not us   | ed. Channel 11 (24       | 462MHz 💙   |              |                   |   |
| Wireless network security  |                          | 80         | 2.1x configu | ire               |   |
| This network requires a ke | ey for th <mark>e</mark> | EA         | P TYPE :     | TLS               | ~ |
| Network Authentication:    | WPA 802.1X               | Tu         | nnel :       |                   | ~ |
| Data encryption:           | TKIP                     | V Us       | ername :     |                   |   |
| ASCII Passphra             | se                       | Ide        | entity :     | tester            |   |
|                            |                          | Pa         | issword :    |                   |   |
| Network key:               |                          | Ce         | rtificate :  | "Tester" "RTWLAN" | ~ |
| Confirm network key:       |                          |            |              | 95                |   |
| Key index (advanced): 1    | <b>v</b>                 |            |              |                   |   |

#### Step 1 : Set Network Authentication mode to WPA 802.1x ,or WPA2 802.1x

| Network Authentication: | WPA 802.1X                                       | ~ |
|-------------------------|--------------------------------------------------|---|
| Data encryption:        | Open System<br>Shared Key<br>WPA-PSK<br>WPA2-PSK |   |
|                         | WPA 802.1X                                       |   |
|                         | WPA2 802.1X                                      |   |
|                         | WEP 802.1x                                       |   |

#### Step 2 : Set Data Encryption to TKIP ,or AES

| Data encryption: | AES        | <b>~</b> |
|------------------|------------|----------|
|                  | ТКІР       |          |
| ASCII Pas        | sphraseAES |          |

Step 3 : Set EAP Type to MD5 , GTC , TLS , LEAP , TTLS , or PEAP

| EAP TYPE : | GTC  | * |
|------------|------|---|
|            | GTC  |   |
| Tunnel :   | TLS  |   |
|            | LEAP |   |
| Username : | TTLS |   |
|            | PEAP |   |

Step 3.1.1 : When set TTLS, set Tunnel Type to CHAP , MSCHAP , MSCHAP-V2 , PAP , or EAP-MD5

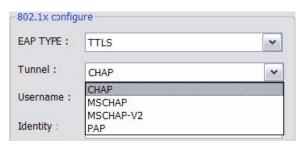

# Step 3.1.2 : When set PEAP, set Tunnel Type to MD5 , GTC , TLS , or MSCHAP-V2

| 802.1x config | ure              |   |
|---------------|------------------|---|
| EAP TYPE :    | PEAP             | ~ |
| Tunnel :      | MD5              | ~ |
| Username :    | MD5              |   |
|               | GTC              |   |
| Identity :    | TLS<br>MSCHAP-V2 |   |

Step 3.2 If you do not set PEAP to TLS ,you could use certificate.

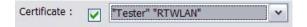

Step 4 : After you finish above steps.

You should fill up the following fields( Username , Identity , Password ).

User name : Certificated user name .

Identity : User's identity on the RADIUS server

Password : User's password on the RADIUS server

| Username : |  |
|------------|--|
| Identity : |  |
| Password : |  |